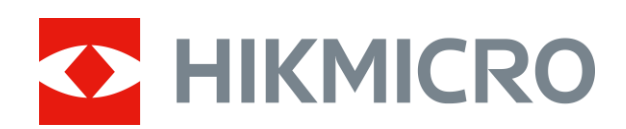

# Termisk kikkertkamera STELLAR-serien

Brugervejledning V5.5.61 202312

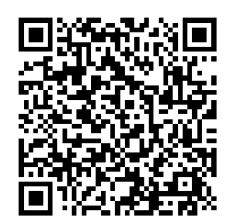

Kontakt os

# **INDHOLD**

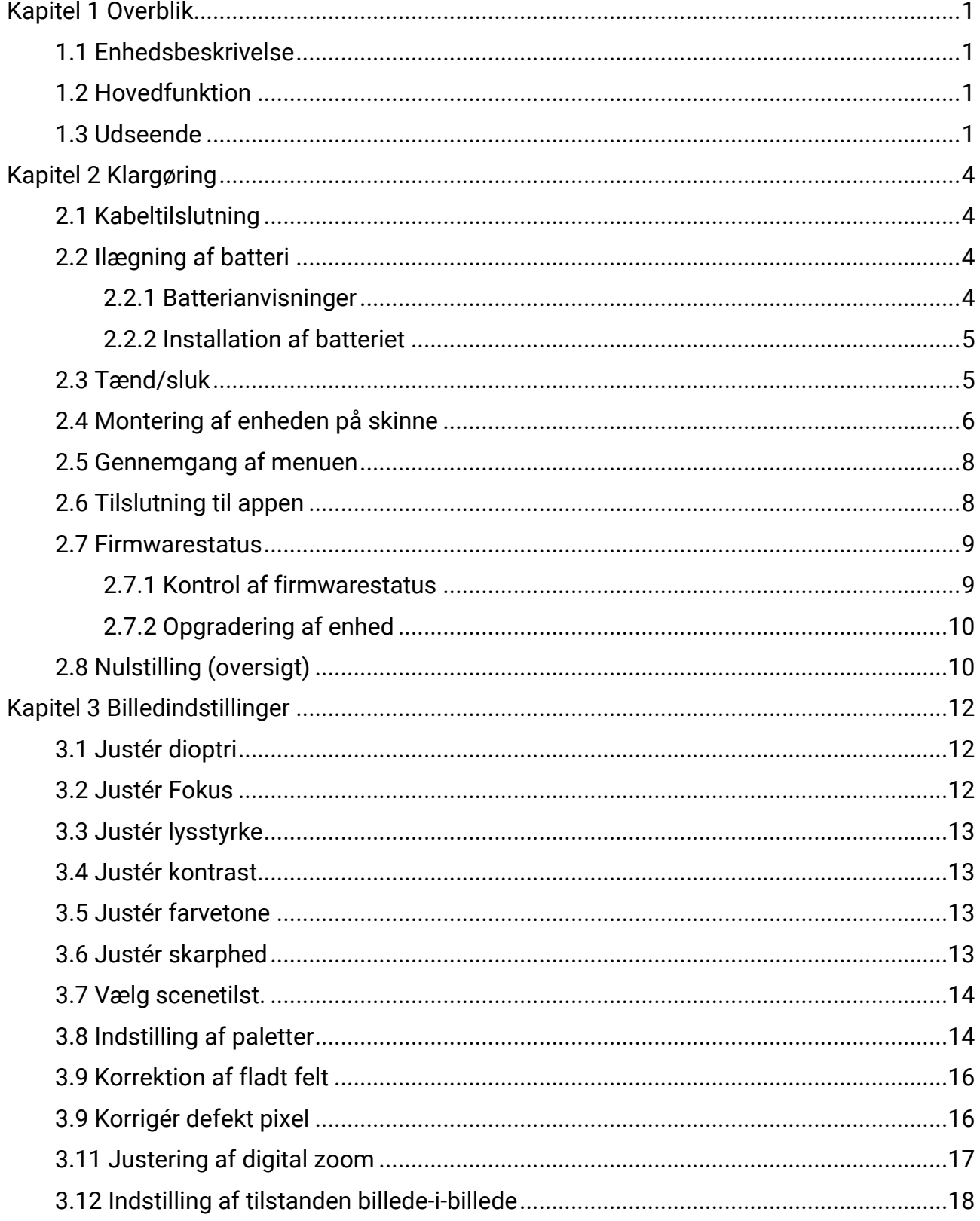

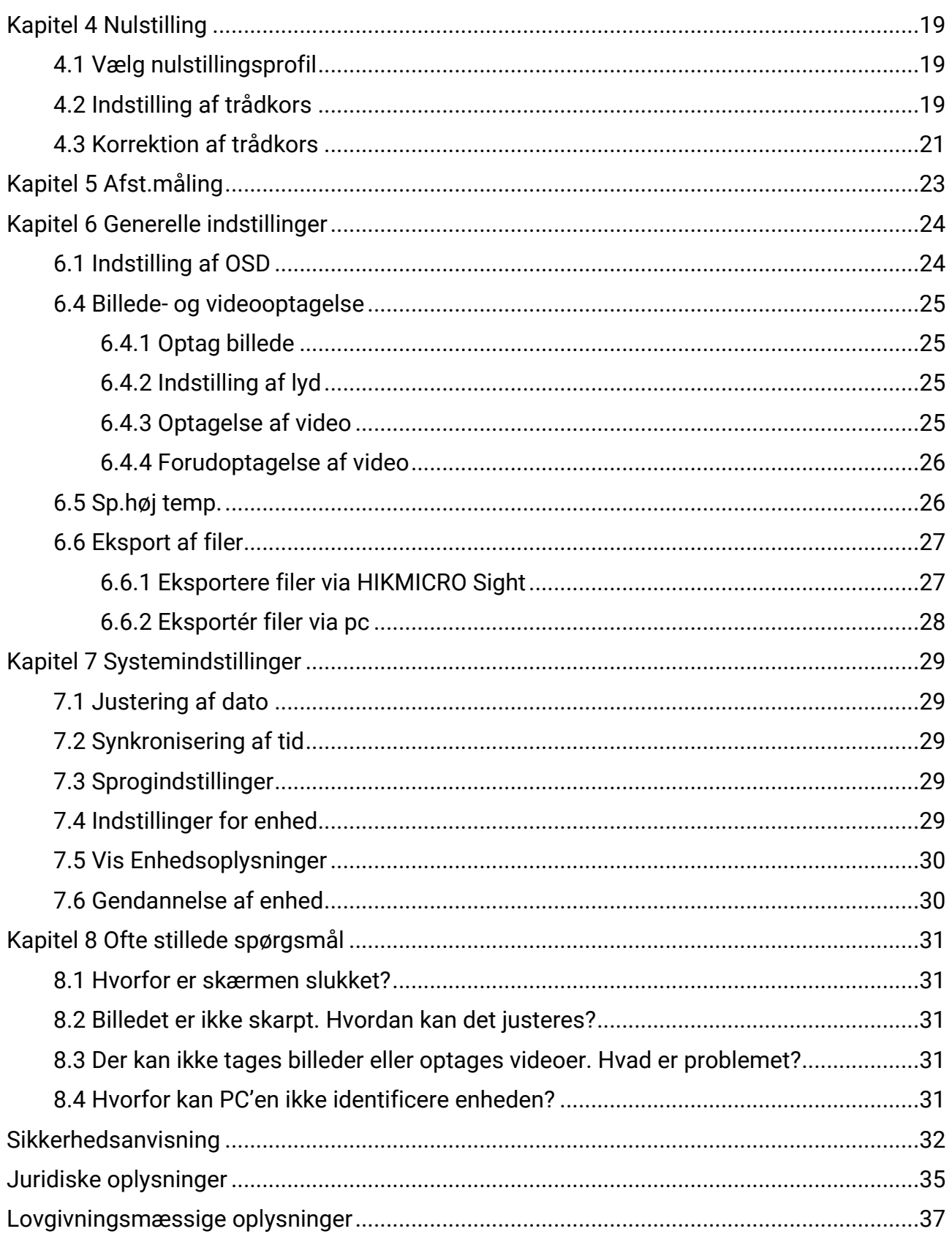

# Kapitel 1 Overblik

## <span id="page-3-1"></span><span id="page-3-0"></span>1.1 Enhedsbeskrivelse

Det termiske kikkertkamera HIKMICRO STELLAR giver skarpe billeder under barske miljøforhold såsom mørke, tåge, røg, støv, regn, sne, skov, kamuflage osv. Det traditionelle kikkertkamera dækker behovet hos professionelle jægere, der sætter pris på traditioner og efterspørger teknologiske fordele, der sikrer en ekstrem detektionsræ kkevidde.

## <span id="page-3-2"></span>1.2 Hovedfunktion

- Afstandsmåling: Enheden kan måle afstanden mellem målet og observationspunktet.
- Sp.høj temp.: Enheden kan registrere den højeste temperatur på scenen og markere området.
- Indskydning: Trådkorset hjælper med at sigte hurtigt og præcist på målet. Se [Nulstilling.](#page-21-3)
- Tilslutning til app: Enheden kan optage snapshots og videoer og indstille parametre ved hjælp af appen HIKMICRO Sight, når den er tilsluttet din telefon via et hotspot.
- Billedkorrektion: Enheden understøtter DPC (korrektion af beskadigede pixels) og FFC (korrektion af fladt felt), der kan optimere billedkvaliteten.

# <span id="page-3-3"></span>1.3 Udseende

#### $\int$  i Bemærk

Billedet er kun vejledende. Det faktiske produkt kan variere afhængigt af de forskellige modeller.

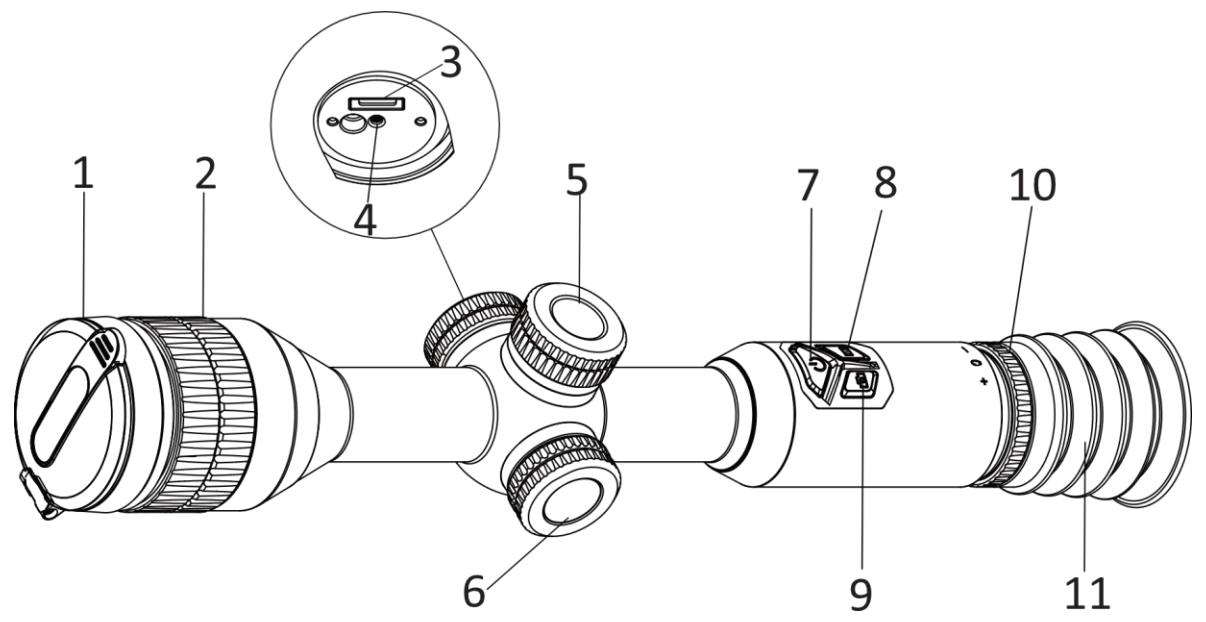

Figur 1-1 Knapper og komponenter

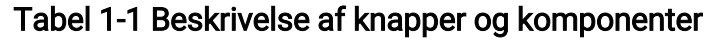

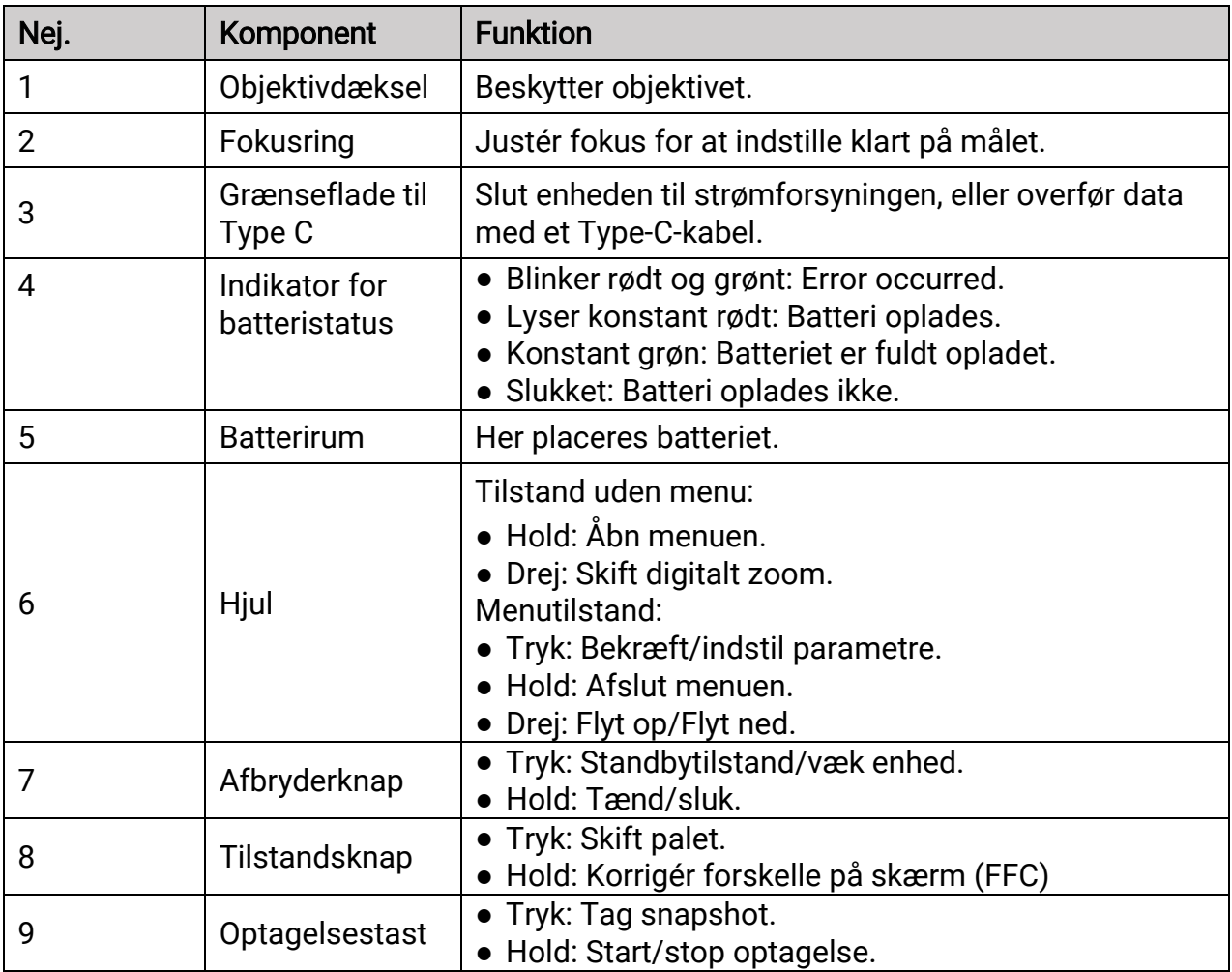

### Brugervejledning til termisk kikkertkamera

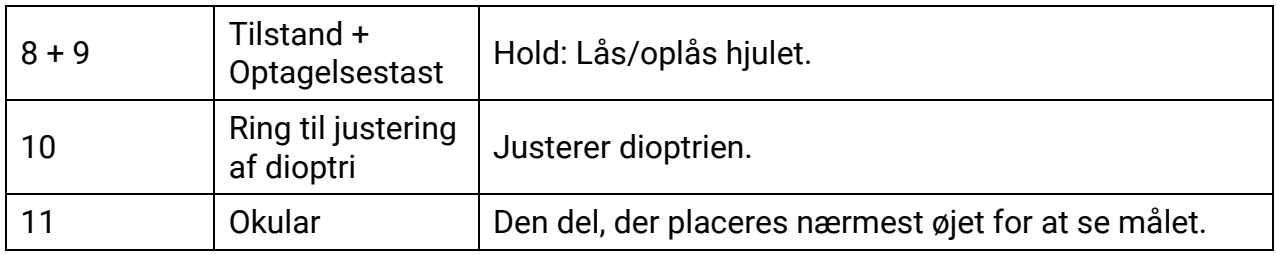

# Kapitel 2 Klargøring

# <span id="page-6-1"></span><span id="page-6-0"></span>2.1 Kabeltilslutning

Tilslut enheden og strømadapteren med et Type-C-kabel for at oplade enheden. Alternativt kan du slutte enheden til en PC for at eksportere filer.

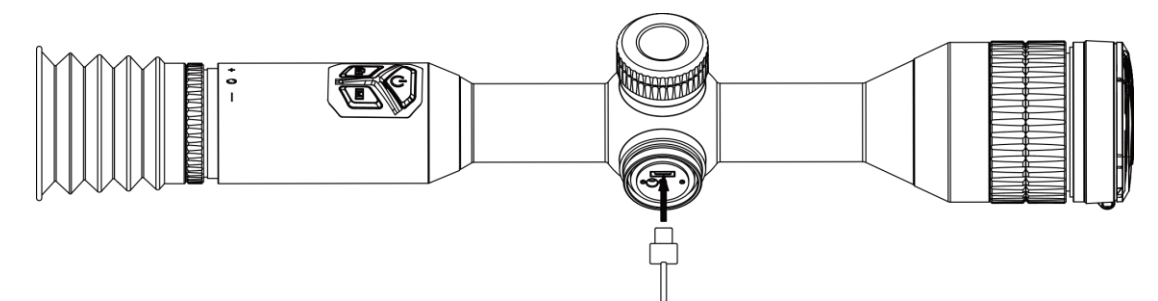

Figur 2-1 Kabeltilslutning

### $\widehat{\mathbf{I}}$  Bemærk

Oplad enheden i mere end 4 timer før første brug.

# <span id="page-6-2"></span>2.2 Ilægning af batteri

### <span id="page-6-3"></span>2.2.1 Batterianvisninger

Enheden er udstyret med to indbyggede genopladelige litium-ion-batterier og et eksternt udtageligt ikke-genopladeligt batteri. Batteribeskrivelsen vises herunder.

| <b>Batteritype</b>                                            | <b>Nominel</b><br>spænding | <b>Nominel</b><br>kapacitet | <b>Batteristørrelse</b>   | Driftstemperatur                       |
|---------------------------------------------------------------|----------------------------|-----------------------------|---------------------------|----------------------------------------|
| Indbygget genopladeligt<br>litium-ion-batteri 18650           | 3.6V<br>jævnstrøm          | 3350 mAh                    | 23 mm $\times$ 67<br>mm   | $-20$ °C to 60 °C<br>(-4 °F to 140 °F) |
| Eksternt udtageligt ikke-<br>genopladeligt CR123A-<br>batteri | 3V<br>jævnstrøm            | 1600 mAh                    | 16,5 mm $\times$ 34<br>mm | $-20$ °C to 60 °C<br>(-4 °F to 140 °F) |

Tabel 2-1 Batteribeskrivelse

### $\widehat{\mathbf{F}}$  Remærk

- Oplad ikke det aftagelige batteri i pakken.
- Installér det eksterne batteri, før det indbyggede batteri er opbrugt. I modsat fald kan enheden ikke tæ ndes. Hvis der ved en uheld opstår en sådan undtagelse, skal du

oplade enheden i mindst 1 time.

● Fjern det eksterne batteri, hvis enheden ikke skal bruges i en længere periode.

### <span id="page-7-0"></span>2.2.2 Installation af batteriet

Læg batteriet i batterirummet.

#### Trin

1. Drej batteridækslet mod uret for at løsne dækslet.

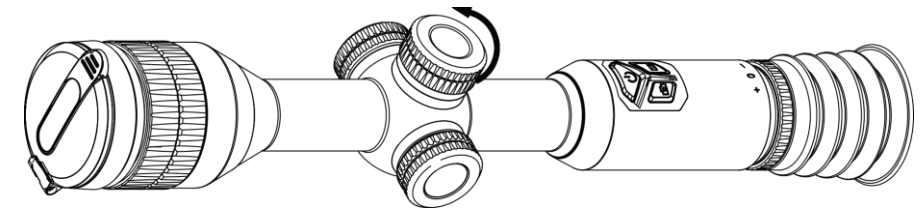

Figur 2-2 Løsning af dæksel

2. Læg batteriet i batterirummet med mærket + vendt indad.

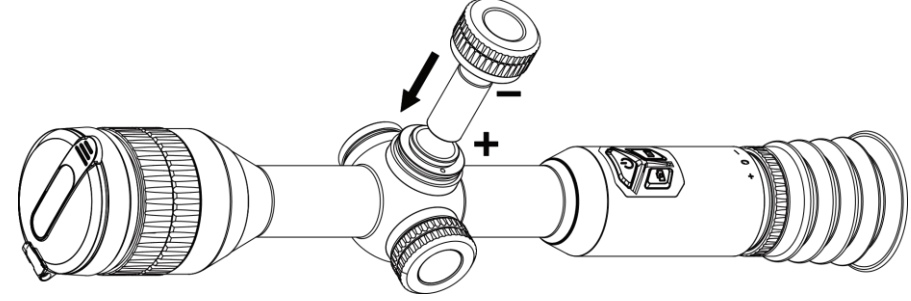

Figur 2-3 Ilægning af batteri

3. Drej batteridækslet med uret for at stramme det.

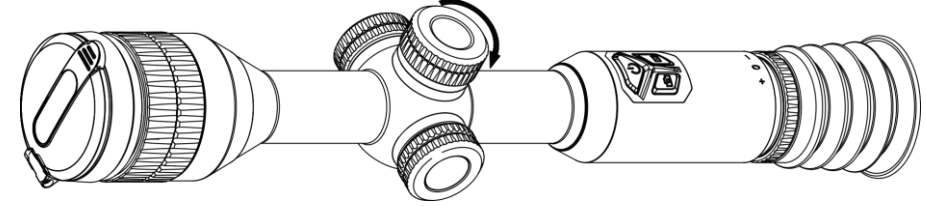

Figur 2-4 Fastspænding af dæksel

# <span id="page-7-1"></span>2.3 Tænd/sluk

#### **T**ænd

Tryk og hold på  $\circled{1}$  for at tænde enheden, når batteriet er tilstrækkeligt opladet.

#### Sluk

Tryk og hold på  $\circled{1}$  for at slukke enheden, når den er tændt.

#### **Ti**Bemærk

- Nedtæ llingen for slukning vises, når du slukker enheden. Du kan trykke på en vilkårlig tast for at afbryde nedtællingen og annullere slukningen.
- Automatisk slukning på grund af lavt batteriniveau kan ikke annulleres.

#### Automatisk slukning

Du kan indstille et tidspunkt for automatisk slukning for din enhed.

#### Trin

1. Hold hjulet inde for at gå til menuen.

2. Gå til  $\langle \circ \rangle$  Generelle indstillinger, og vælg  $\langle \cdot \rangle$ . Drej derefter hjulet for at vælge en periode for automatisk slukning efter behov.

3. Hold hjulet inde for at gemme og lukke.

#### $\mathbf{F}$ Bemærk

- Se ikonet for batteri for batteriniveauet.  $\Box$  angiver, at batteriet er fuldt opladet.  $\Box$ angiver, at batteriniveauet er lavt, og  $\Box$  angiver, at batteriopladningen er unormal.
- Når ikonet viser lavt batteriniveau, skal du oplade batteriet.
- Den automatiske slukning er kun aktiv, når enheden aktiverer standbytilstanden, og enheden ikke på samme tidspunkt er tilsluttet appen HIKMICRO Sight.
- Nedtæ llingen til automatisk slukning starter igen, når enheden igen aktiverer standbytilstanden eller genstartes.

# <span id="page-8-0"></span>2.4 Montering af enheden på skinne

#### Trin

1. Skru ringetoppen af med en unbrakonøgle.

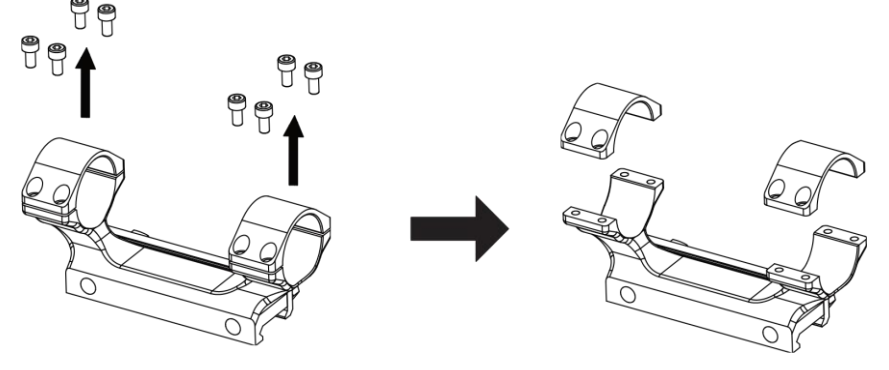

#### Figur 2-5 Skru ringtoppen af

2. Anbring enheden i den nederste halvdel af ringen, og flugt de øverste huller med de nederste huller.

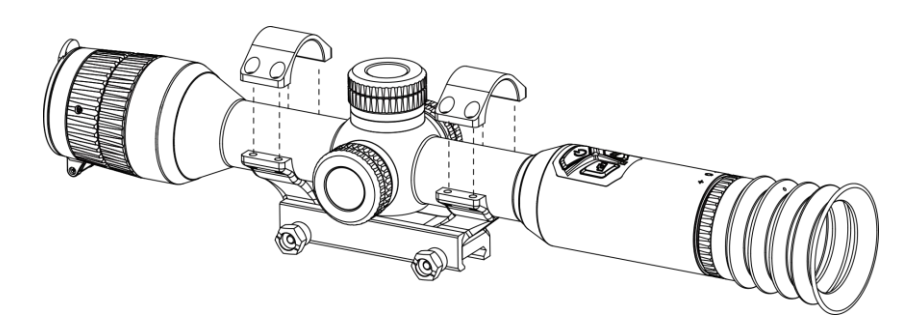

Figur 2-6 Placer enheden i ringen

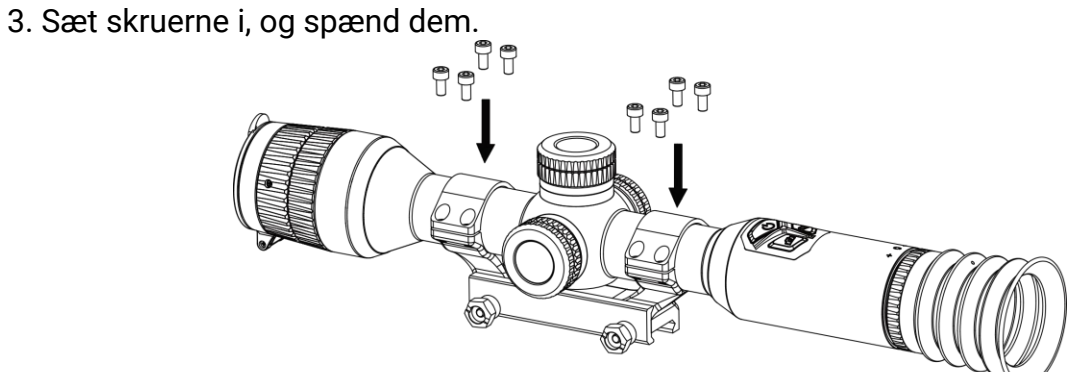

Figur 2-7 Spænd skruerne

4. Løsn skruerne i den nederste halvdel af ringen.

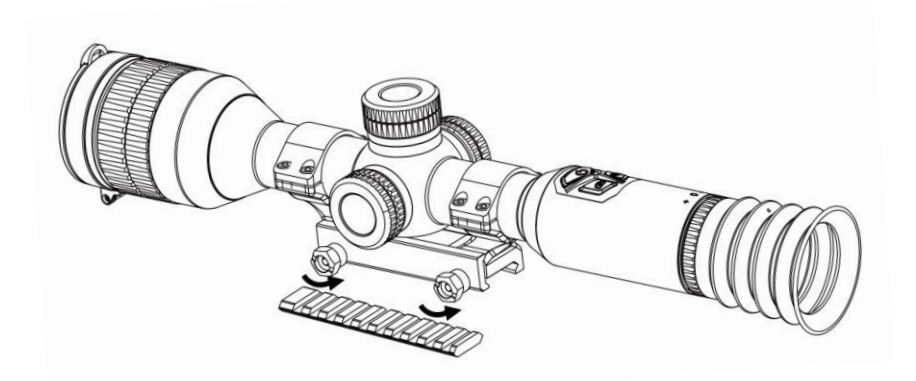

Figur 2-8 Løsn skruerne

5. Fastgør den nederste halvdel af ringen på skinnen, og stram skruerne på ringen. Sørg for, at enheden er i niveau.

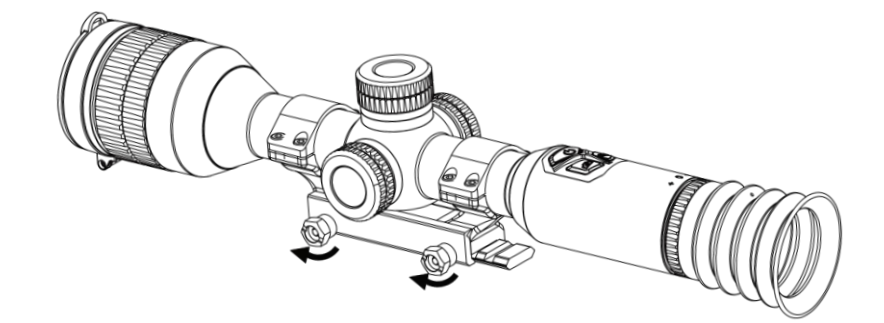

Figur 2-9 Spænd skruerne

### $\mathbb{R}$  Bemærk

- Ringen kan variere afhængigt af model. Se det faktiske produkt.
- Ringen skal købes særskilt.
- Rengør enhedsfoden og skinnen med den fnugfrie klud.

## <span id="page-10-0"></span>2.5 Gennemgang af menuen

Når enheden er tændt, kan du holde hjulet inde for at åbne menuen.

I menuen kan du dreje hjulet for at væ lge funktioner, trykke på hjulet for at konfigurere den valgte funktion og holde hjulet inde for at lukke menuen.

| $Q$ 2.3x              | 13-12-2023 17:42 | $\mathbb{P}$ $\mathbb{Q}$<br>$\square$<br>Œ |
|-----------------------|------------------|---------------------------------------------|
| <b>Hot Tracking</b>   |                  |                                             |
| OFF)                  |                  |                                             |
|                       |                  |                                             |
| ₽                     |                  |                                             |
| $\tilde{\phantom{a}}$ |                  |                                             |
|                       |                  |                                             |
| <u> ⁄л</u>            |                  |                                             |
| ~1/3                  |                  |                                             |
|                       |                  |                                             |

Figur 2-10 Enhedsmenu

# <span id="page-10-2"></span><span id="page-10-1"></span>2.6 Tilslutning til appen

Slut enheden til appen HIKMICRO Sight via hotspottet. Nu kan du tage billeder, optage

videoer eller konfigurere parametre på din telefon.

#### Trin

1. Søg efter appen HIKMICRO Sight i App Store (iOS-system) eller Google Play™ (Androidsystem) for at hente appen, eller scan QR-koden for at hente og installere appen.

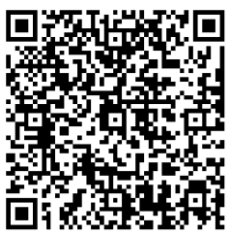

Android iOS

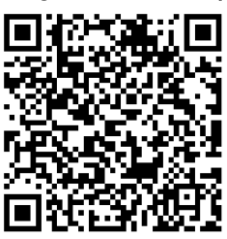

- 2. Hold hjulet inde for at vise menuen.
- 3. Drej hjulet for at vælge  $\mathbb Q$ , og tryk på hjulet for at åbne grænsefladen Indstillinger.
- 4. Drej hjulet for at vælge Hotspot. Funktionen Hotspot aktiveres.
- 5. Tæ nd WLAN på telefonen, og slut til hotspottet.
	- Hotspotnavn: HIK-IPTS serienr.
	- Adgangskode til hotspot: Serienr.
- 6. Start appen, og opret forbindelse mellem din telefon og enheden. Du kan se enhedens skærm på din telefon.

### $\int$  $\tilde{I}$ Bemærk

Enheden kan ikke forbindes til appen, hvis der indtastes den forkerte adgangskode flere gange. Se [Gendannelse af enhed](#page-32-2) for at nulstille enheden, og oprette forbindelse til appen igen.

## <span id="page-11-0"></span>2.7 Firmwarestatus

### <span id="page-11-1"></span>2.7.1 Kontrol af firmwarestatus

#### Trin

- 1. Å bn HIKMICRO Sight, og slut din enhed til appen.
- 2. Kontroller, om der er en opgraderingsmeddelelse på grænsefladen til enhedshåndtering. Firmwaren er den nyeste version, hvis der ikke er en opgradingsmeddelelse. Ellers er firmwaren ikke den nyeste version.

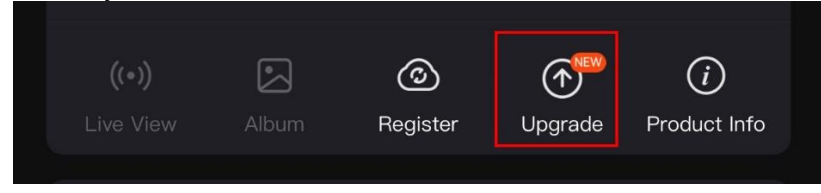

Figur 2-11 Kontrollér firmwarestatus

3. (Valgfrit) Opgradér enheden, hvis firmwaren ikke er den nyeste version. Se *Opgradering* [af enhed.](#page-12-0)

### <span id="page-12-0"></span>2.7.2 Opgradering af enhed

### Opgradér enhed via HIKMICRO Sight

#### Trin

- 1. Å bn appen HIKMICRO Sight, og slut din enhed til appen.
- 2. Tryk på opgraderingsmeddelelsen for at åbne skærmen til firmwareopgradering.
- 3. Tryk på Opgradering for at starte opgradering.

### $\perp$ i Bemærk

Opgraderingen kan variere på grund af opdatering af apps. Den faktiske appversion gælder.

### Opgradér enhed via pc

#### Før du starter

Hent først opgraderingspakken.

#### Trin

- 1. Slut enheden til din pc med kablet.
- 2. Åbn den registrerede disk, kopiér opgraderingsfilen, og sæt den ind i rodbiblioteket på enheden.
- 3. Afbryd enheden fra din pc.
- 4. Genstart enheden. Enheden opgraderes automatisk. Opgraderingsprocessen vil kunne ses på startskærmen.

## $\sqrt{!}$ Forsigtig

Sørg for, at enheden er tilsluttet din pc under transmissionen af opgraderingspakken. Ellers kan det medføre unødvendige fejl ved opgraderingen, skader på firmware osv.

# <span id="page-12-1"></span>2.8 Nulstilling (oversigt)

Du kan aktivere trådkorset for at vise placeringen af målet. Funktioner såsom Frys og Zoom hjælper med at justere trådkorset mere nøjagtigt. Se **Nulstilling** for detaljerede

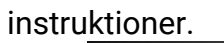

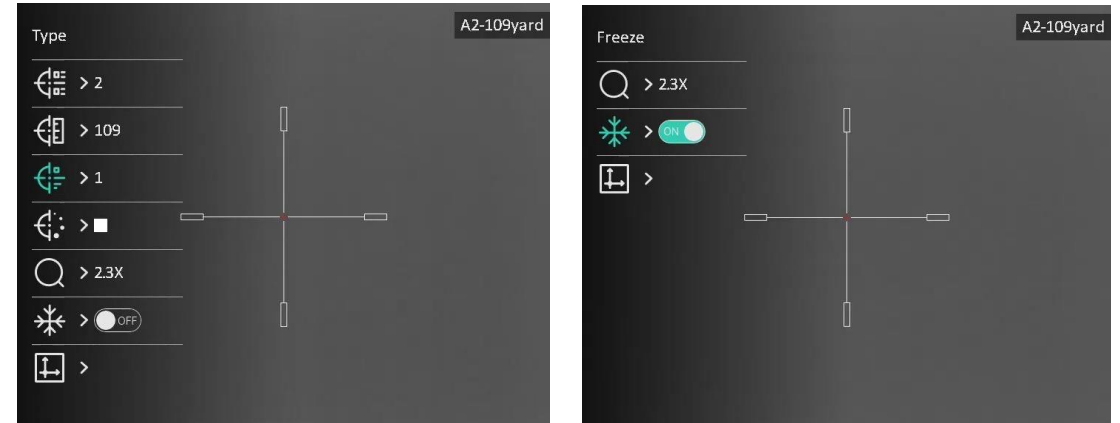

Figur 2-12 Nulstilling

# Kapitel 3 Billedindstillinger

# <span id="page-14-3"></span><span id="page-14-1"></span><span id="page-14-0"></span>3.1 Justér dioptri

### Trin

- 1. Tænd enheden.
- 2. Tag objektivdækslet af.
- 3. Hold enheden, og sørg for, at okularet dæ kker dit øje.
- 4. Juster dioptrien ved hjælp af justeringsringen, indtil OSD-teksten eller billedet står skarpt.

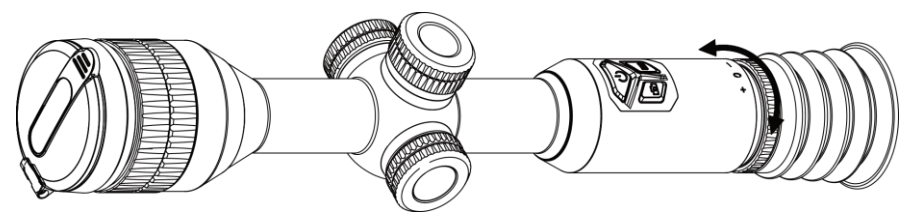

Figur 3-1 Justering af dioptri

### **Ti**Bemærk

Rør IKKE ved objektivets overflade, når du justerer dioptrien, for at undgå at sæ tte fedtede pletter på objektivet.

# <span id="page-14-4"></span><span id="page-14-2"></span>3.2 Justér Fokus

### Trin

- 1. Tænd for enheden, og åbn objektivdækslet.
- 2. Hold enheden, og sørg for, at okularet dækker dit øje.
- 3. Justér fokusringen, indtil billedet er skarpt.

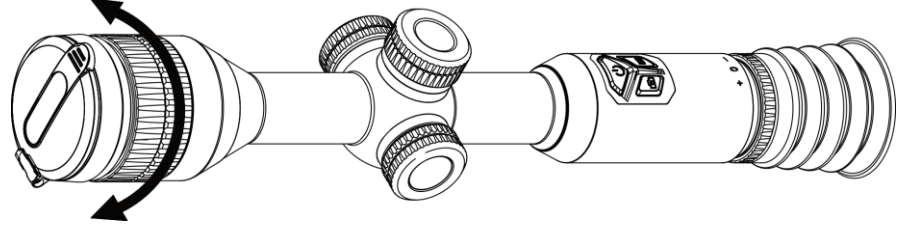

Figur 3-2 Justering af fokus

### $\mathbf{L}$  Bemærk

Rør ikke ved objektivets overflade for at undgå at sætte fedtede pletter på objektivet, når du fokuserer.

## <span id="page-15-0"></span>3.3 Justér lysstyrke

Lysstyrken for skærmen kan justeres i menuen.

#### Trin

- 1. Hold hjulet inde for at vise menuen
- 2. Drej hjulet for at vælge  $\frac{1}{2}$ , og tryk på hjulet for at bekræfte.
- 3. Drej hjulet for at justere lysstyrke.
- <span id="page-15-1"></span>4. Hold hjulet inde for at gemme og lukke.

# 3.4 Justér kontrast

#### Trin

- 1. Hold hjulet inde for at vise menuen
- 2. Drej hjulet for at vælge  $\left(\frac{1}{2}\right)$ , og tryk på hjulet for at bekræfte.
- 3. Drej hjulet for at justere kontrast.
- <span id="page-15-2"></span>4. Hold hjulet inde for at gemme og lukke.

# 3.5 Justér farvetone

#### Trin

- 1. Hold hjulet inde for at vise menuen
- 2. Drej hjulet for at vælge  $\bigoplus$ , og tryk på hjulet for at bekræfte.
- 3. Drej hjulet for at vælge en tone. Der kan vælges mellem Varm eller Kold.
- 4. Hold hjulet inde for at gemme og lukke.

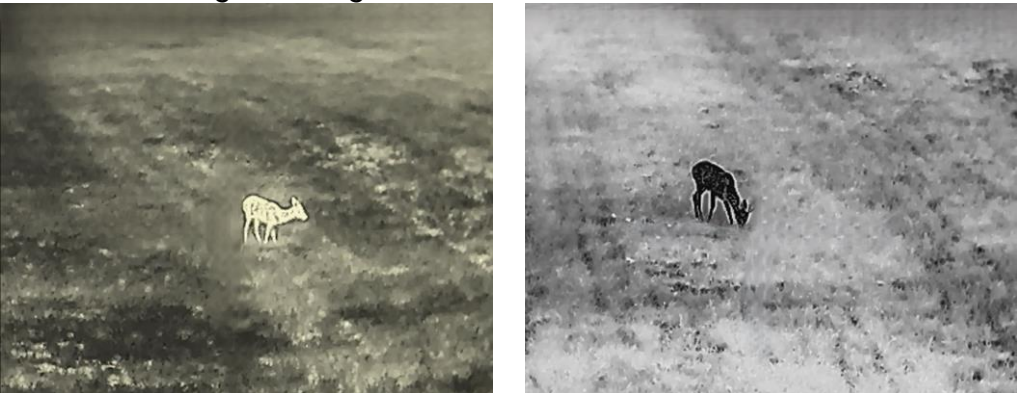

Figur 3-3 Justér farvetone

# <span id="page-15-3"></span>3.6 Justér skarphed

#### Trin

1. Hold hjulet inde for at vise menuen

- 2. Drej hjulet for at vælge  $\triangle$ , og tryk på hjulet for at bekræfte.
- 3. Drej hjulet for at justere skarphed.
- 4. Hold hjulet inde for at gemme og lukke.

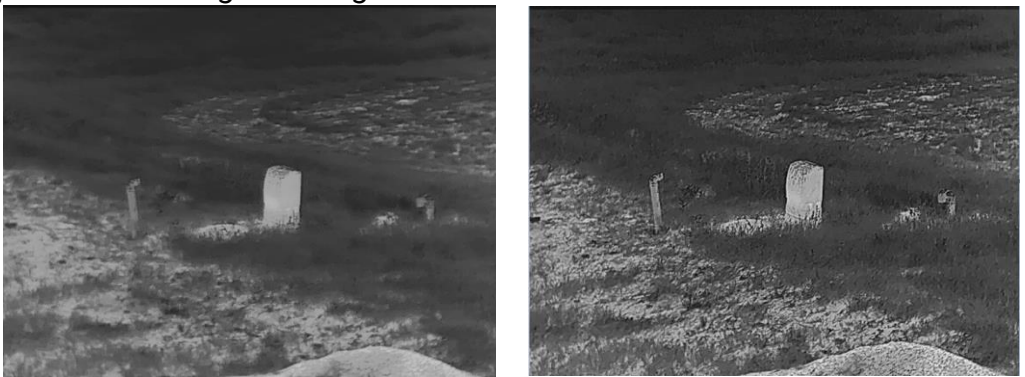

Figur 3-4 Sammenligning af skarphedsjustering

# <span id="page-16-0"></span>3.7 Vælg scenetilst.

Du kan vælge den korrekte scenetilstand i henhold til den aktuelt anvendte scene for at forbedre visningseffekten.

#### Trin

- 1. Hold hjulet inde for at vise menuen
- 2. Drej hjulet for at vælge  $\sum$ , og tryk på hjulet for at bekræfte.
- 3. Drej hjulet for at skifte scenetilstande.
	- Genkendelse: Genkendelsestilstanden anbefales til den normale scene.
	- Jungle: Jungletilstanden anbefales til et jagtmiljø.
- <span id="page-16-1"></span>4. Hold hjulet inde for at gemme indstillingerne og afslutte.

# 3.8 Indstilling af paletter

Du kan vælge forskellige paletter for at vise den samme scene med forskellige effekter. Tryk på M på skærmen til livevisning for at skifte palet.

#### Hvid varm

Den varme del vises med en lysere farve. Jo højere temperatur, jo lysere farve.

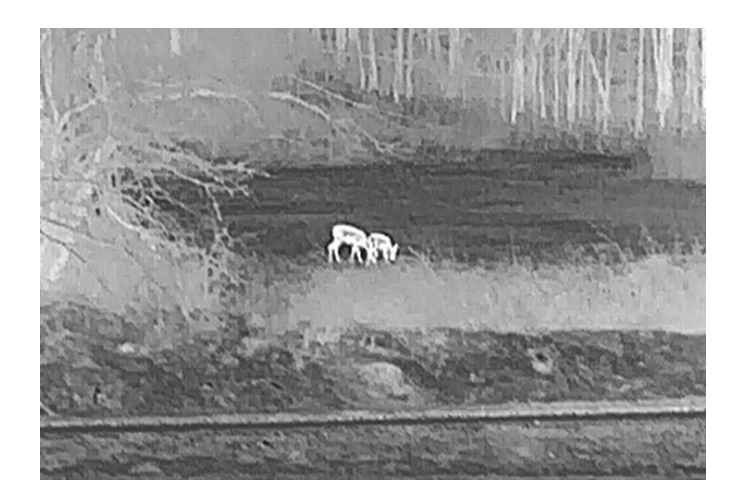

#### Sort varm

Den varme del vises med en sort farve. Jo højere temperatur, jo mørkere farve.

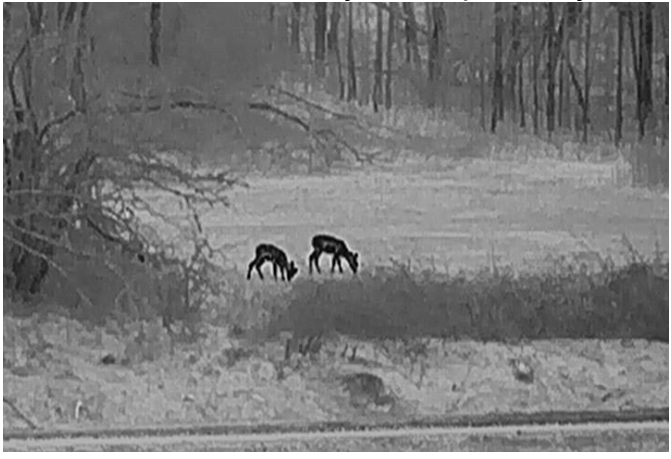

#### Rød varm

Den varme del vises med en rød farve. Jo højere temperatur, jo rødere farve.

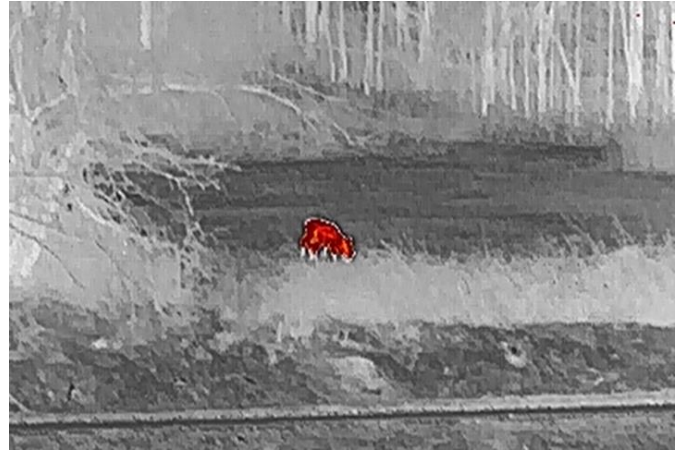

#### Fusion

Billedet er farvelagt med hvid, gul, lyserød til violet farve, der viser temperaturen fra høj til lav temperatur.

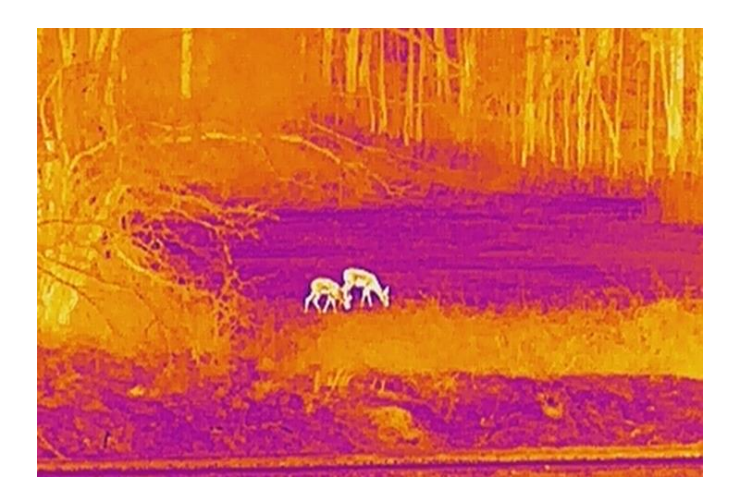

# <span id="page-18-0"></span>3.9 Korrektion af fladt felt

Funktionen kan korrigere forskelle på skærmen.

#### Trin

- 1. Hold hjulet inde for at vise menuen.
- 2. Gå til  $\frac{1}{2}$  Funktionsindstillinger, og vælg  $\frac{1}{2}$  Kalibrering af billede.
- 3. Drej hjulet for at skifte tilstand til billedkalibrering, og tryk på hjulet for at bekræfte.
- Automatisk FFC: Enheden kalibrerer billedet automatisk i henhold til den indstillede tidsplan, når kameraet tændes.
- Manuel FFC: Hold på  $\mathbb{M}$  i grænsefladen livevisning for at udløse kalibreringen.
- Ekstern: Sæt objektivdækslet på, og hold derefter på  $\mathbb{M}$  i grænsefladen livevisning for at udløse kalibreringen.
- 4. Hold -hjulet inde for at gemme indstillingerne og lukke.

### $\widehat{\mathbf{F}}$ Bemærk

Nedtællingen starter, før enheden automatisk udfører FFC.

# <span id="page-18-1"></span>3.9 Korrigér defekt pixel

Enheden kan korrigere defekte pixels på skærmen.

#### Trin

- 1. Hold hjulet inde for at vise menuen.
- 2. Vælg  $\frac{2}{\sqrt{2}}$  Funktionsindstillinger, og tryk på hjulet for at åbne grænsefladen Indstillinger.
- 3. Vælg  $\frac{1}{2}$ , og tryk på hjulet for at åbne grænsefladen for DPC-indstilling.
- 4. Tryk på hjulet for at vælge X- eller Y-akse. Drej hjulet for at indstille koordinaterne, indtil markøren rammer den defekte pixel. Hvis du vælger X, bevæger markøren sig til venstre og højre, hvis du vælger Y, bevæger markøren sig op og ned. Tryk igen på hjulet for at afslutte indstillingen.
- 5. Tryk to gange på hjulet for at korrigere den døde pixel.
- 6. Hold hjulet inde for at gemme og lukke.

### $\mathbf{L}$ i Bemærk

● Den valgte, defekte pixel kan forstørres og vises nederst til højre på skærmen.

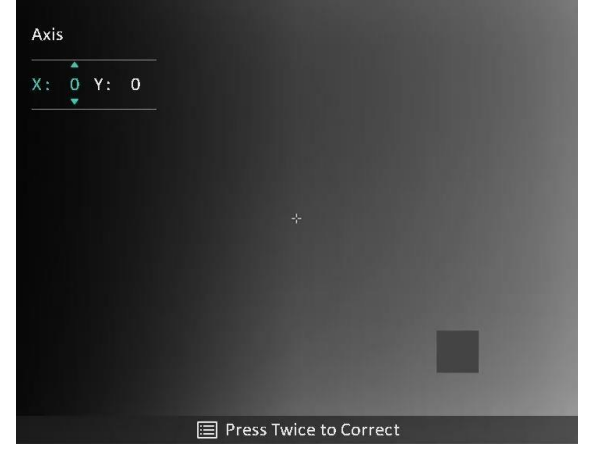

#### Figur 3-5 Korrektion af defekt pixel

● Hvis OSD'et blokerer den defekte pixel, skal du flytte markøren til den defekte pixel, hvorefter enheden automatisk spejlvender displayet.

# <span id="page-19-0"></span>3.11 Justering af digital zoom

Drej hjulet på skærmen til livevisning for at skifte det digitale zoomforhold på enheden. Du kan indstille zoom-tilstanden som vist herunder.

#### Trin

- 1. Vælg  $\left(\frac{1}{1}\right)$  i menuen, og tryk på hjulet for at bekræfte.
- 2. Drej hjulet for at vælge en zoomtilstand. Der kan vælges mellem Kontinuerligog Flere.
	- Kontinuerlig: Drej hjulet på skærmen til livevisning for at zoome ind eller ud kontinuerligt i trin på 0,1×.
	- Flere: Drej hjulet på skæ rmen til livevisning for at indstille det digitale zoomforhold til 1×, 2×, 4× eller 8×.

3. Hold hjulet inde for at gemme og lukke.

### DiBemærk

Når du skifter digitalt zoomforhold, viser grænsefladen øverst til venstre den faktiske forstørrelse (faktisk forstørrelse = objektivets optiske forstørrelse × digitalt zoomforhold). Hvis objektivets optiske forstørrelse f.eks. er 2,3×, og det digitale zoomforhold er 2×, er den faktiske forstørrelse 4,6×.

## <span id="page-20-0"></span>3.12 Indstilling af tilstanden billede-i-billede

#### Trin

- 1. Hold hjulet inde for at vise menuen.
- 2. Vælg  $\boxed{\Box}$ , og tryk på hjulet for at aktivere det. Oplysningerne vises øverst i midten af skærmen.
- 3. Hold hjulet inde for at afslutte.

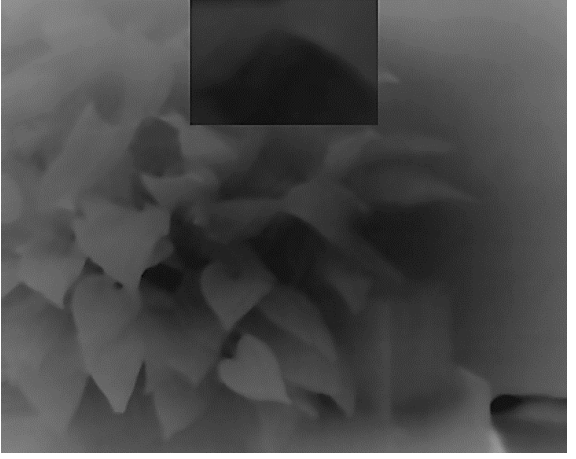

Figur 3-6 Indstilling af tilstanden billede-i-billede

#### $\mathbf{F}$ Bemærk

- PIP-visningen udgør detaljen i trådkorset, når det er aktiveret. PIP-visningen udgør detaljen af den centrale del, når trådkorset er slået fra.
- Hvis PIP-funktionen er aktiveret, zoomes PIP-billedet kun, når det digitale zoomforhold justeres.

# <span id="page-21-3"></span>Kapitel 4 Nulstilling

# <span id="page-21-1"></span><span id="page-21-0"></span>4.1 Vælg nulstillingsprofil

Hvis enheden bruges af forskellige brugere, kan de konfigurere og gemme indstillingerne for trådkorset i deres respektive sigtningsprofiler.

#### Trin

- 1. Vælg  $\leftarrow$  i menuen, og tryk på hjulet for at bekræfte.
- 2. Drej hjulet for at vælge en sigtningsprofil.
- 3. Hold hjulet inde for at gemme og lukke.

#### Resultat

Trådkorsoplysningerne vises øverst til højre på skærmen. For eksempel betyder A2-109yard, at du bruger No. 2 trådkors i nulstillingsprofil A, og den indstillede afstand er 109 yards.

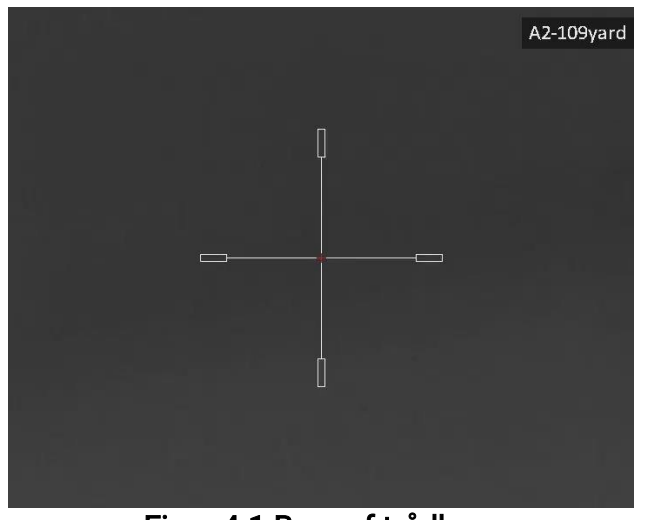

Figur 4-1 Brug af trådkors

### $\left[\right]$ i Bemærk

Der er i alt fem sigtningsprofiler, og du kan konfigurere fem trådkors i hver profil.

# <span id="page-21-2"></span>4.2 Indstilling af trådkors

Du kan vælge et trådkors i den aktuelle sigtningsprofil og indstille parametre som f.eks. type, farve og position for trådkorset.

#### Før du starter

Vælg først en sigtningsprofil.

#### Trin

- 1. Tryk på på grænsefladen for livevisning for at få vist menuen.
- 2. Vælg  $\left(\frac{1}{2}\right)$ , og tryk på hjulet for at åbne grænsefladen Indstilling.
- 3. Vælg  $\frac{d}{dx}$  Sigtning, og tryk på hjulet for at bekræfte. Drej hjulet for at vælge et trådkorsnummer. Du kan vælge FRA for at slå trådkorset fra.
- 4. Vælg  $\frac{1}{2}$  Type, og tryk på hjulet for at bekræfte. Drej hjulet for at vælge trådkorstype. Der kan vælges mellem ti trådkorstyper.

5. Vælg  $\leftarrow$  Farve, og tryk på hjulet for at bekræfte. Drej hjulet for at indstille farve for

trådkors. Der kan vælges mellem Sort, Hvid, Grøn, og Rød.

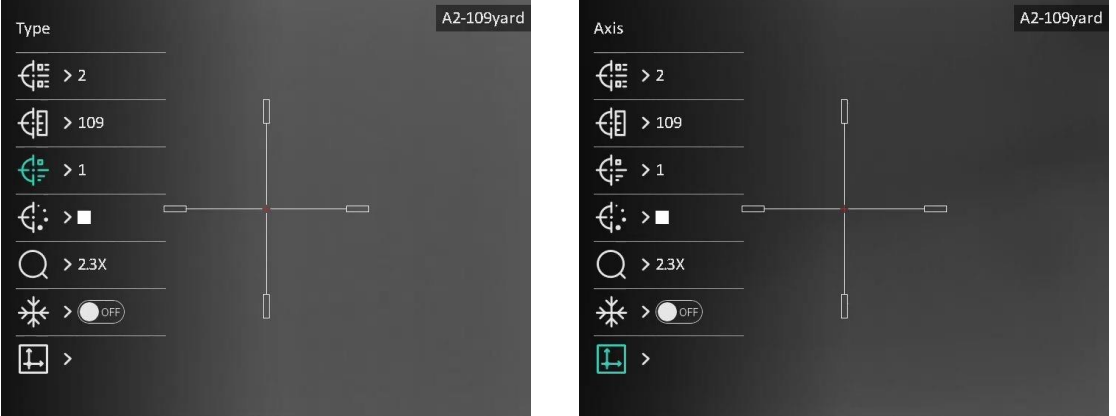

#### Figur 4-2 Indstilling af trådkors

6. (Valgfrit) Gentag trin 3-5 for at indstille andre trådkors i denne sigtningsprofil.

### DiBemærk

Der vises en meddelelse på skærmen, når du skifter trådkorsnummer. Vælg OK for at gemme parametrene for det aktuelle trådkors.

7. Hold hjulet inde for at afslutte i henhold til meddelelsen.

- OK: Gem parameteren, og afslut.
- ANNULLÉR: Afslut uden at gemme parametrene.

### **Demærk**

- Der kan konfigureres 5 trådkors i en sigtningsprofil.
- Det udvalgte mål kan forstørres på skærmen, hvis PIP-funktionen er aktiveret.

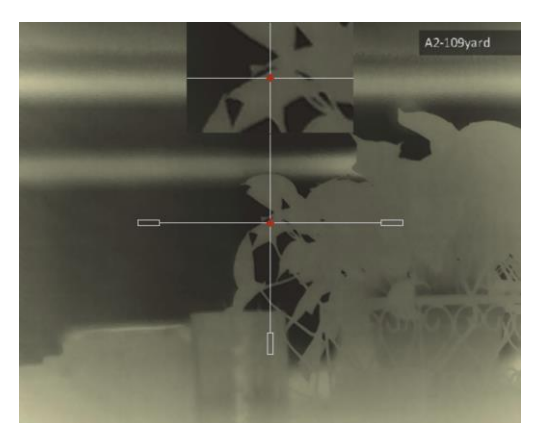

#### Figur 4-3 PIP-effekt i tilstanden Trådkors

● Hvis du indstiller farven på trådkorset til hvid eller sort, inverteres farverne på trådkorset automatisk i sort varm og hvid varm tilstand for at opnå et bedre sigte på målet.

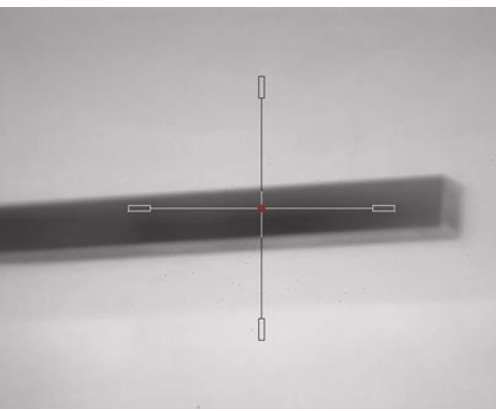

Figur 4-4 Omvendt farve på trådkorset

# <span id="page-23-0"></span>4.3 Korrektion af trådkors

Korrektion af trådkorset kan hjælpe dig med at sigte på målet med høj præcision ved at markere forskydningen mellem det store og det lille trådkors. Funktioner såsom Frys og Zoom hjælper med at justere trådkorset mere nøjagtigt.

#### Før du starter

Vælg først en sigtningsprofil.

#### Trin

- 1. Hold på hjulet på livevisningsskærmen for at vise menuen.
- 2. Vælg  $\left(\frac{1}{2}\right)$ , og tryk på hjulet for at åbne grænsefladen til indstilling af nulstilling.
- 3. Vælg  $\frac{1}{\sqrt{1-x}}$  Sigtning, og tryk på hjulet for at bekræfte. Drej hjulet for at vælge et trådkors, som du vil korrigere.
- 4. Indstil afstanden til målet.
- 1) Drej hjulet for at vælge  $\bigoplus$  Afstand.
- 2) Tryk på hjulet for at vælge nummeret, der skal ændres.
- 3) Drej hjulet for at ændre nummeret, og tryk på hjulet for at afslutte indstillingen.
- 5. Vælg  $\bigcirc$  Zoom, og tryk på hjulet for at bekræfte. Drej hjulet for at indstille det digitale zoomforhold.
- 6. Sigt på målet, og tryk på aftræ kkeren. Flugt trådkorset med anslagspunktet. 1) Ret det store trådkors mod målet.
	- 2) Vælg  $\frac{1}{2}$  Frys. Tryk på hjulet for at aktivere funktionen.
	- 3) Vælg  $\Box$  Akse. Drej hjulet for at indstille koordinaterne, indtil det store trådkors flugter med anslagspunktet. Hvis du vælger X, flyttes trådkorset til venstre og højre. Hvis du vælger Y, flyttes trådkorset op og ned. Tryk på hjulet for at afslutte indstillingen.

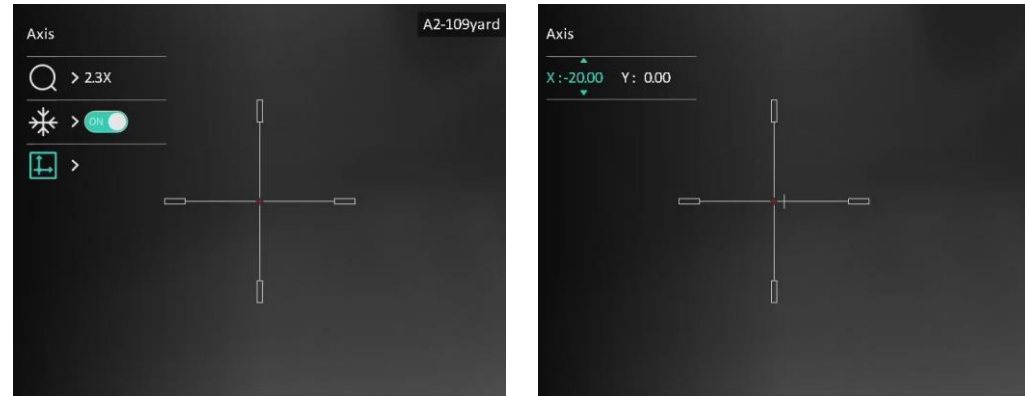

Figur 4-5 Aktivér frysning

### $\mathbf{L}$ i Bemærk

- **Der vises en meddelelse på skærmen, når du skifter trådkorsnummer. Vælg OK for at** gemme parametrene for det aktuelle trådkors.
- Hvis du aktiverer frysefunktionen for trådkorset, kan du justere markørens position på et frossent billede. Denne funktion kan forhindre billedflimren.
- 7. Hold hjulet inde for at afslutte indstillingsskæ rmen i henhold til meddelelsen.
	- OK: Gem parameteren, og afslut.
	- ANNULLÉR: Afslut uden at gemme parametre.
- 8. Træk i udløseren igen for at bekræfte, at sigtepunktet flugter med anslagspunktet.
- 9. (Valgfrit) Gentag trin 3-8 for at indstille placeringen for andre trådkors i denne sigtningsprofil.

# Kapitel 5 Afst.måling

<span id="page-25-0"></span>Enheden kan måle afstanden mellem målet og observationspunktet.

#### Før du starter

Hold hånden i ro, og flyt dig ikke, når du måler afstanden. Ellers påvirkes præ cisionen.

#### Trin

- 1. Hold hjulet inde for at vise menuen.
- 2. Drej hjulet for at vælge,  $\gg$ , og tryk på hjulet for at åbne grænsefladen for indstilling.
- 3. Indstil parametrene for målet.
	- 1) Drej hjulet, og vælg mål fra Rådyr, Grå Ulv, Brun bjørn, og Brugerdefineret.
	- 2) Tryk på, og drej hjulet for at indstille højden på målet.

#### $\sqrt{ }$ **Bemærk**

Det tilgængelige højdeinterval er 0,1-9,0 m.

- 3) Tryk på hjulet for at bekræfte.
- 4) Hold på hjulet for at gemme indstillingerne og vende tilbage til skærmen for afstandsmåling.
- 4. Flugt midtpunktet af topmærket med den øverste kant af målet, og tryk på hjulet for at bekræfte.
- 5. Flugt midtpunktet af bundmæ rket med den nederste kant af målet, og tryk på hjulet for at bekræfte.

#### Resultat

Målingen af afstanden og målets højde vises øverst til højre i billedet.

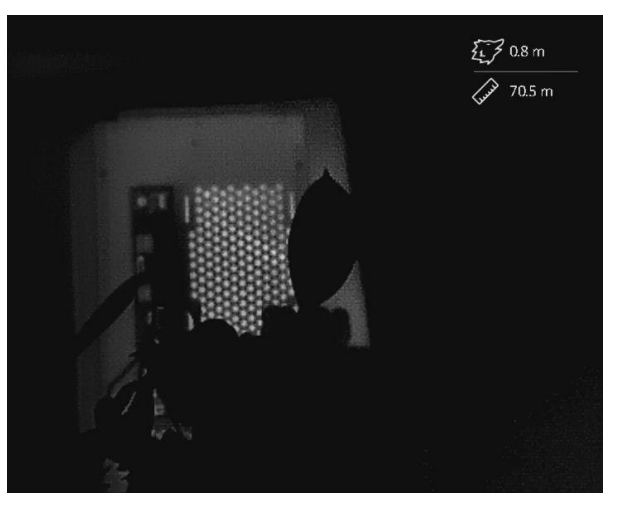

Figur 5-1 Resultat af måling

# Kapitel 6 Generelle indstillinger

# <span id="page-26-1"></span><span id="page-26-0"></span>6.1 Indstilling af OSD

Du kan vælge at vise OSD-oplysningerne på skærmen til livevisning.

#### Trin

1. Hold hjulet inde for at vise menuen.

2. Gå til  $\frac{2\pi}{\sqrt{2}}$  Funktionsindstillinger, og vælg  $\frac{15}{2}$ .

3. Tryk på hjulet for at åbne indstillingsskærmen. Drej hjulet, og vælg OSD-informationerne, der skal vises eller skjules.

4. Tryk på hjulet for at aktivere eller deaktivere de valgte OSD-oplysninger.

5. Hold hjulet inde for at gemme og lukke.

### $\widehat{\mathbb{R}}$ Bemærk

De øvrige OSD-oplysninger vises kun, når OSD-funktionen er aktiveret.

# 6.2 Indstilling af varemærkelogo

Du kan tilføje et varemærkelogo på skærmen til livevisning, billedoptagelser og videoer.

#### Trin

1. Hold hjulet inde for at vise menuen.

- 2. Gå til  $\frac{2\pi}{\sigma^2}$  Funktionsindstillinger, og vælg
- 3. Tryk på hjulet for at aktivere Varemærkelogo.
- 4. Hold hjulet inde for at gemme indstillingerne og lukke.

#### Resultat

Varemærkelogoet vises i nederste venstre hjørne af billedet.

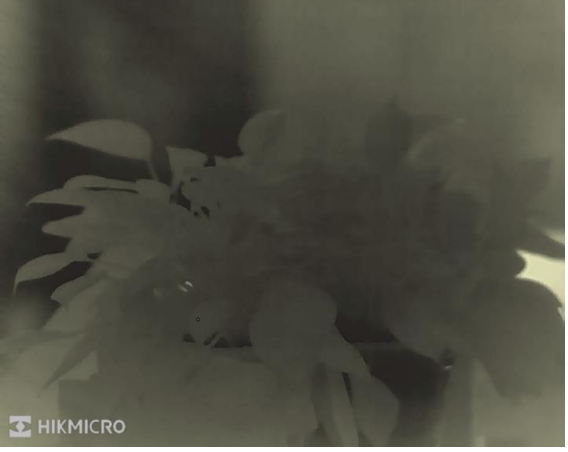

Figur 6-1 Visning af varemærkelogo

## 6.3 Forebyggelse af forbrænding

Undgå direkte sollys, og aktivér funktionen til forhindring af afbrænding for at reducere risikoen for varmeskader på sensoren.

#### Trin

- 1. Hold hjulet inde for at vise menuen.
- 2. Gå til  $\frac{2\pi}{\sqrt{2}}$  Funktionsindstillinger, og vælg ( $\frac{\pi}{2}$ ).
- 3. Tryk på hjulet for at aktivere eller deaktivere funktionen Forebyggelse af brandsikring.
- <span id="page-27-0"></span>4. Hold hjulet inde for at gemme indstillingerne og lukke.

## 6.4 Billede- og videooptagelse

### <span id="page-27-1"></span>6.4.1 Optag billede

Tryk på  $\circled{2}$  i grænsefladen livevisning for at tage et billede.

### $\lceil \ln \frac{1}{2} \rceil$ Bemærk

Når billedet tages, fryser billedet i ét sekund, og der vises en meddelelse på skærmen. For eksport af optagne billeder, se **[Eksport af filer](#page-29-2)**.

### <span id="page-27-2"></span>6.4.2 Indstilling af lyd

Hvis du aktiverer lydfunktionen, optages lyden sammen med videoen. Når der er for kraftig støj i videoen, kan du slå funktionen fra.

### Trin

- 1. Hold hjulet inde for at vise menuen.
- 2. Drej hjulet for at vælge  $\Box$ , og tryk på hjulet for at aktivere eller deaktivere denne funktion.
- <span id="page-27-3"></span>3. Hold hjulet inde for at gemme og lukke.

### 6.4.3 Optagelse af video

#### Trin

1. Hold  $\circled{1}$  inde på skærmen til livevisning for at starte en optagelse. Optagelsestiden vises øverst til venstre på billedet.

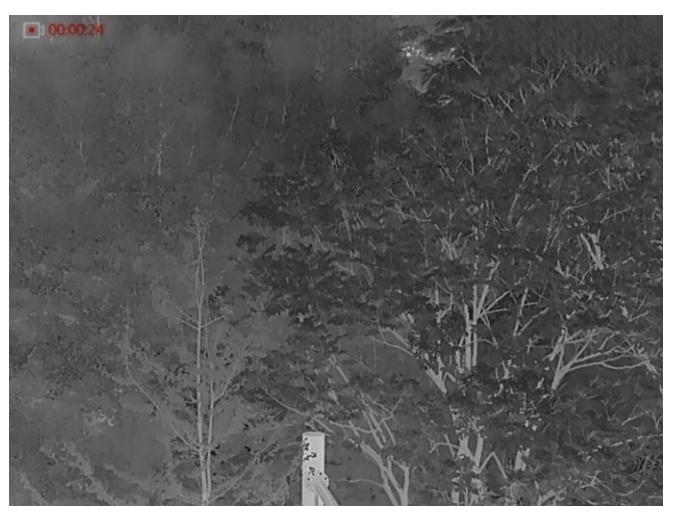

Figur 6-2 Start optagelse

2. Tryk igen på  $\textcircled{3}$  for at stoppe optagelsen.

#### Hvad kommer derefter

<span id="page-28-0"></span>For eksport af optagelsesfiler, se **[Eksport af filer](#page-29-2)**.

### 6.4.4 Forudoptagelse af video

Når funktionen er aktiveret, kan enheden automatisk optage 7 sekunder forud for og efter rekylaktiveringen.

#### Trin

- 1. Hold hjulet inde for at vise menuen.
- 2. Drej hjulet for at vælge  $\overline{PR}$ .
- 3. Tryk på hjulet for at slå funktionen til/fra.
- 4. Hold hjulet inde for at gemme og lukke.

#### $\mathbf{F}$ Bemærk

Hvis enheden løbende rekyleres, optager enheden 7 sekunder før den første rekyl indtil 7 sekunder efter den sidste rekyl.

#### Hvad kommer derefter

<span id="page-28-1"></span>For eksport af optagelsesfiler, se **[Eksport af filer](#page-29-2)**.

# 6.5 Sp.høj temp.

Enheden kan registrere den højeste temperatur i scenen og markere stedet på skærmen.

#### Trin

1. Hold hjulet inde for at vise menuen.

2. Drej hjulet for at vælge  $\{\odot\}$ , og tryk på hjulet for at markere punktet med den højeste temperatur.

3. Hold hjulet inde for at gemme indstillingerne og lukke.

#### Resultat

Når funktionen er aktiveret, vises  $\div$  på stedet med den højeste temperatur.  $\div$  flytter sig, når scenen æ ndres.

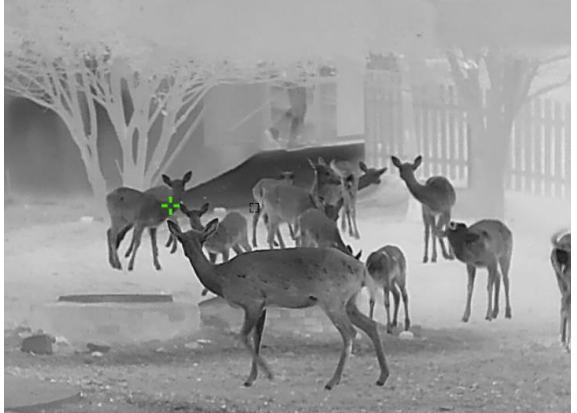

Figur 6-3 Sp.høj temp.

## <span id="page-29-2"></span><span id="page-29-0"></span>6.6 Eksport af filer

### <span id="page-29-1"></span>6.6.1 Eksportere filer via HIKMICRO Sight

Du kan få adgang til enhedsalbummer og eksportere filer til din telefon via HIKMICRO Sight.

#### Før du starter

Installér HIKMICRO Sight på din mobiltelefon.

#### Trin

- 1. Åbn HIKMICRO Sight, og slut din enhed til appen. Se [Tilslutning til appen.](#page-10-2)
- 2. Tryk på Medie for at få adgang til enhedsalbummer.

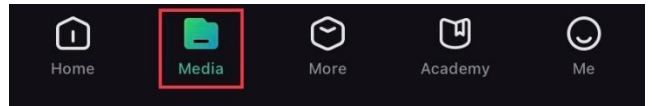

#### Figur 6-4 Tilgå enhedsalbums

- 3. Tryk på Lokal eller Enhed for at vise billeder og videoer.
	- Lokal: Du kan vise de tidligere filer på appen.
	- Enhed: Du kan vise filerne på den aktuelle enhed.

#### $\mathbf{F}$  Remærk

Billederne eller videoerne vises muligvis ikke på Enhed. Træk nedad for at opdatere siden.

4. Tryk for at vælge en fil, og tryk på Download for at eksportere filen til albummer på din lokale telefon.

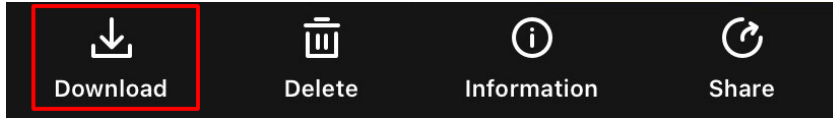

Figur 6-5 Eksportere filer

### $\mathbf{F}$ Bemærk

- Gå til Mig  $\rightarrow$  Om  $\rightarrow$  Brugervejledning i appen for mere detaljerede betjeninger
- Du kan også få adgang til enhedsalbummer ved at trykke på ikonet nederst til venstre på skæ rmen til livevisning.
- Eksportfunktionen kan variere afhængigt af appopdateringer. Den faktiske appversion gælder.

### <span id="page-30-0"></span>6.6.2 Eksportér filer via pc

Funktionen bruges til at eksportere optagne videoer og billeder.

#### Før du starter

- Sørg for, at enheden er tændt, når kablet tilsluttes.
- Tag batteriet ud af enheden, før du slutter den til din pc, da der ellers kan opstå skade på enheden.

#### Trin

- 1. Slut enheden til pc'en med et Type-C-kabel.
- 2. Åbn disken på computeren, og vælg enhedens disk. Gå til mappen DCIM, og find mappen med optagelsesår og -måned angivet som navn. Hvis du for eksempel har taget et billede eller optaget en video i juni 2022, skal du gå til DCIM → 202206 for at finde billedet eller videoen.
- 3. Vælg, og kopiér filerne over på pc'en.
- 4. Afbryd enheden fra din pc.

### $\mathbf{L}$ i Bemærk

- Enheden viser billeder, når den sluttes til din pc, men funktionerne optagelse, optagelse af billeder og hotspot er deaktiverede.
- Første gang du slutter enheden til pc'en, installerer enheden automatisk driverprogrammet.

# Kapitel 7 Systemindstillinger

# <span id="page-31-1"></span><span id="page-31-0"></span>7.1 Justering af dato

#### Trin

- 1. Hold hjulet inde for at vise menuen.
- 2. Gå til  $\langle \circ \rangle$  Generelle indstillinger, og vælg  $\Box$ .
- 3. Tryk på hjulet for at åbne konfigurationsskærmen.
- 4. Tryk på hjulet for at vælge år, måned eller dag, og drej hjulet for at ændre talværdien.
- <span id="page-31-2"></span>5. Hold hjulet inde for at gemme indstillingerne og lukke.

# 7.2 Synkronisering af tid

#### Trin

- 1. Hold hjulet inde for at vise menuen.
- 2. Gå til  $\langle \circ \rangle$  Generelle indstillinger, og vælg  $\langle \cdot \rangle$ .
- 3. Tryk på hjulet for at åbne konfigurationsskærmen.
- 4. Drej hjulet for at skifte ursystem. Der kan vælges mellem 24-timers og 12-timers ur. Hvis du væ lger 12-timers ur, skal du trykke på hjulet og derefter dreje det for at væ lge AM eller PM.
- 5. Tryk på hjulet for at vælge time eller minut, og drej hjulet for at skifte nummeret.
- <span id="page-31-3"></span>6. Hold hjulet inde for at gemme indstillingerne og lukke.

# 7.3 Sprogindstillinger

Funktionen bruges til at vælge sprog til enheden.

#### Trin

- 1. Hold hjulet inde for at vise menuen.
- 2. Gå til  $\langle \circ \rangle$  Generelle indstillinger, og vælg  $\langle \oplus \rangle$ .
- 3. Tryk på hjulet for at åbne skæ rmen til sprogkonfiguration.
- 4. Drej hjulet for at vælge det ønskede sprog, og tryk på hjulet for at bekræfte.
- <span id="page-31-4"></span>5. Hold hjulet inde for at gemme indstillingerne og lukke.

# 7.4 Indstillinger for enhed

Du kan ændre måleenhed for afstandsmåling.

#### Trin

1. Hold hjulet inde for at vise menuen.

- 2. Gå til  $\langle \circ \rangle$  Generelle indstillinger, og vælg  $\mathcal{L}_{\mathcal{A}}$ .
- 3. Tryk på hjulet for at åbne skærmen til indstilling af måleenhed.
- 4. Drej hjulet for at vælge måleenheden efter behov. Der kan vælges mellem yard og m (meter).
- <span id="page-32-0"></span>5. Hold hjulet inde for at gemme indstillingerne og lukke.

# 7.5 Vis Enhedsoplysninger

### Trin

- 1. Hold hjulet inde for at vise menuen.
- 2. Gå til  $\langle \circ \rangle$  Generelle indstillinger, og vælg  $(i)$ .
- 3. Tryk på hjulet for at bekræ fte. Du kan få vist enhedsoplysninger såsom version og serienummer.
- <span id="page-32-2"></span><span id="page-32-1"></span>4. Hold hjulet inde for at gemme indstillingerne og lukke.

# 7.6 Gendannelse af enhed

#### Trin

- 1. Hold hjulet inde for at vise enhedens menu.
- 2. Gå til  $\langle \circ \rangle$  Generelle indstillinger, og vælg  $\langle \cdot \rangle$ .
- 3. Tryk på hjulet for at gendanne enheden til standardindstillinger i henhold til meddelelsen.

# Kapitel 8 Ofte stillede spørgsmål

## <span id="page-33-1"></span><span id="page-33-0"></span>8.1 Hvorfor er skærmen slukket?

Kontrollér, at der er strøm på batteriet. Kontrollér skærmen, når enheden har opladet i 5 minutter.

# <span id="page-33-2"></span>8.2 Billedet er ikke skarpt. Hvordan kan det justeres?

Juster ringen til justering af dioptri eller fokusringen, indtil billedet står skarpt. Se *Justér* [dioptri](#page-14-3) eller [Justér Fokus.](#page-14-4)

### <span id="page-33-3"></span>8.3 Der kan ikke tages billeder eller optages videoer. Hvad er problemet?

Kontrollér følgende.

- Er enheden tilsluttet din pc? Der kan ikke tages billeder eller optages videoer i denne status.
- Er lageret fuldt?
- <span id="page-33-4"></span>• Er batteriniveauet lavt?

# 8.4 Hvorfor kan PC'en ikke identificere enheden?

Kontrollér følgende.

- Er enheden tilsluttet din pc med det medfølgende USB-kabel?
- Kontrollér, at længden af USB-kablet ikke er længere end én meter, hvis du bruger et andet kabel.

# **Sikkerhedsanvisning**

<span id="page-34-0"></span>Disse anvisninger skal sikre, at brugeren kan anvende produktet korrekt og undgå fare eller tab af ejendom. Læs alle sikkerhedsanvisninger omhyggeligt inden ibrugtagning.

### Love og bestemmelser

Brug af dette produkt skal strengt overholde lokale bestemmelser for elektrisk sikkerhed.

### Symbolforklaringer

Symbolerne i dette dokument defineres på følgende måde.

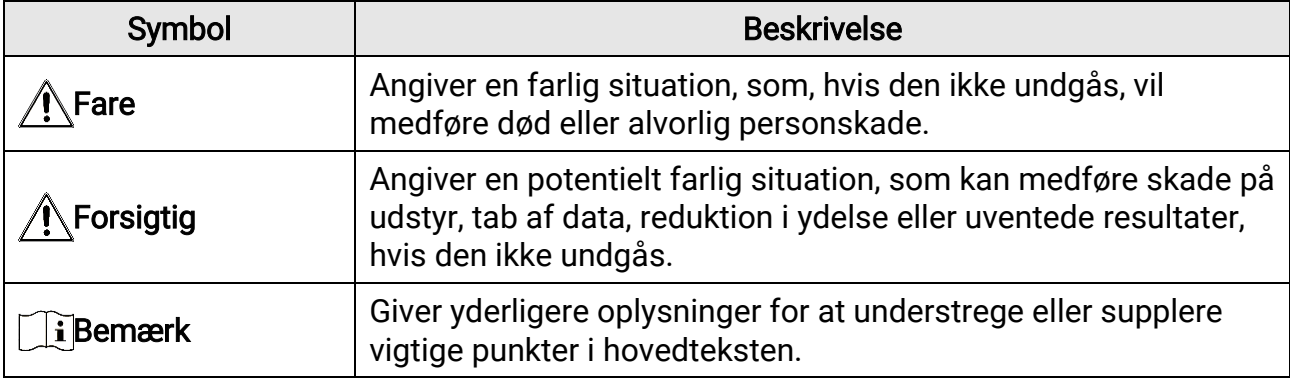

#### **Transport**

- Opbevar enheden i den oprindelige eller en lignende emballage, når den skal transporteres.
- Gem al emballage efter udpakningen til senere brug. Du skal bruge den originale emballage til at returnere enheden til fabrikken, hvis der opstår fejl. Transport uden den originale emballage kan medføre skade på enheden, og virksomheden tager intet ansvar derfor.
- Tab ikke produktet, og udsæt det ikke for fysiske stød. Hold enheden væk fra magnetisk interferens.

### Strømforsyning

- Du skal selv købe en oplader. Indgangsspæ ndingen skal opfylde kravene til Limited Power Source (5 VDC, 2A) i henhold til standarderne IEC61010-1- eller IEC 62368-1. Du kan finde nærmere oplysninger i de tekniske specifikationer.
- Kontrollér, at stikket er sat godt i stikkontakten.
- Slut IKKE flere enheder til én strømadapter for at undgå overhedning eller brandfare som følge af overbelastning.
- Strømkilden skal overholde kravene til begræ nset strø mkilde eller PS2 i henhold til standarden IEC 62368-1.

### **Batteri**

● Den indbyggede batteritype er 18650 med beskyttelseskort, og batteristørrelsen skal være 23 mm × 67 mm. Den nominelle spænding og kapacitet er 3,6 V jævnstrøm/3350 mAh.

- Det eksterne aftagelige batteri er af typen CR123A, og den maksimale nominelle spænding og kapacitet er 3 V jævnstrøm og 1.600 mAh.
- Hvis batteriet skal opbevares i en længere periode, skal du sikre, at det oplades fuldt hvert halve år for at bevare batteriets ydeevne. Ellers kan der opstå skade.
- FORSIGTIG: Der er eksplosionsfare, hvis batteriet udskiftes med en forkert type.
- Det indbyggede batteri kan ikke demonteres. Kontakt producenten, hvis du har brug for en reparation.
- Sørg for, at batteritemperaturen ligger fra 0 °C til 45 °C under opladningen.
- Udskiftning af batteriet med et batteri af forkert type kan sætte en sikkerhedsforanstaltning ud af kraft (gæ lder fx for visse litium-batterityper).
- Bortskaf ikke batteriet i åben ild eller en varm ovn. Knus ikke, og skær ikke i batteriet, da dette kan forårsage en eksplosion.
- Efterlad IKKE batteriet i omgivelser med ekstremt høje temperaturer, da det kan medføre en eksplosion eller lækage af brandfarlig væske eller luftart.
- Udsæt ikke batteriet for omgivelser med ekstremt lavt lufttryk, da det kan medføre en eksplosion eller lækage af brandfarlig væske eller luftart.
- Bortskaf brugte batterier i henhold til anvisningerne.
- Sørg for, at der ikke befinder sig brændbare materialer inden for 2 m fra opladeren under opladning.
- Batteriet må IKKE anbringes inden for børns rækkevidde.
- For at undgå kemisk forbræ nding må batteriet IKKE sluges.

#### Vedligeholdelse

- Hvis produktet ikke virker korrekt, skal du kontakte din forhandler eller dit nærmeste servicecenter. Vi påtager os intet ansvar for problemer, der er forårsaget af uautoriseret reparation eller vedligeholdelse.
- Tør enheden forsigtigt af med en ren klud og en lille mængde ætanol, hvis det er nødvendigt.
- Hvis udstyret bruges på en måde, der ikke er angivet af producenten, kan den beskyttelse, der enheden giver, blive forringet.
- Rengør objektivet med en blød og tør klud eller med aftørringspapir for at undgå at ridse det.

### Driftsmiljø

- Kontrollér, at driftsmiljøet opfylder enhedens krav. Driftstemperaturen skal være mellem -30 °C til 55 °C, og luftfugtigheden skal ligge mellem 5-95 %.
- Enheden må IKKE udsæ ttes for kraftig elektromagnetisk stråling eller støvfyldte miljøer.
- Objektivet må IKKE rettes mod solen eller et stærkt lys.
- Anbring enheden i et tørt og veludluftet miljø.
- Når der er et laserudstyr i brug, skal det kontrolleres, at enhedens objektiv ikke udsæ ttes for laserstrålen, ellers kan det brænde ud.
- Undgå at installere udstyret på overflader med vibrationer eller steder, der udsæ ttes for stød (manglende overholdelse kan forårsage skade på udstyret).

### Nødsituation

Hvis enheden afgiver røg, lugt eller støj, skal du straks slukke for strømmen og trække

strømkablet ud. Kontakt derefter servicecentret.

#### Producentens adresse

Væ relse 313, Enhed B, Bygning 2, 399 Danfeng Vej, Xixing Underdistrikt, Binjiang Distrikt, Hangzhou, Zhejiang 310052, Kina Hangzhou Microimage Software Co., Ltd.

MEDDELELSE OM OVERENSSTEMMELSE: Produkterne i den termografiske serie kan være underlagt eksportkontrol i forskellige lande eller områder, herunder, uden begræ nsning, USA, EU, Storbritannien og/eller andre medlemslande i Wassenaar-aftalen. Kontakt din professionelle juraekspert, ekspert i overensstemmelse eller de lokale offentlige myndigheder for at få oplysninger om kravene for eksportlicens, hvis du har til hensigt at overføre, eksportere eller geneksportere enheder i den termiske serie mellem forskellige lande.

# Juridiske oplysninger

<span id="page-37-0"></span>© Hangzhou Microimage Software Co., Ltd. Alle rettigheder forbeholdes.

#### Om denne vejledning

Vejledningen indeholder anvisninger om brug og håndtering af produktet. Billeder, diagrammer, illustrationer og alle øvrige oplysninger herefter tjener kun som beskrivelse og forklaring. Oplysningerne i vejledningen er med forbehold for æ ndring uden varsel på grund af opdateringer af firmware eller andre årsager. Du kan finde den seneste udgave af vejledningen på webstedet for HIKMICRO (www.hikmicrotech.com).

Brug brugervejledningen under vejledning af og med hjælp fra fagfolk, der er uddannet i understøttelse af produktet.

#### Anerkendelse af varemærker

og andre af HIKMICRO's varemærker og logoer tilhører HIKMICRO i

forskellige jurisdiktioner.

Andre nævnte varemærker og logoer tilhører deres respektive ejere.

#### JURIDISK ANSVARSFRASKRIVELSE

VEJLEDNINGEN OG DET HERI BESKREVNE PRODUKT, INKL. HARDWARE, SOFTWARE OG FIRMWARE, LEVERES I STØRST MULIGT OMFANG, DER ER TILLADT VED LOV, "SOM DET ER OG FOREFINDES" OG "MED ALLE DEFEKTER OG FEJL". HIKMICRO UDSTEDER INGEN GARANTIER, HVERKEN UDTRYKKELIGE ELLER UNDERFORSTÅ EDE, INKL. UDEN BEGRÆNSNING, VEDRØRENDE SALGBARHED, TILFREDSSTILLENDE KVALITET ELLER EGNETHED TIL ET BESTEMT FORMÅL. DIN BRUG AF PRODUKTET SKER PÅ DIN EGEN RISIKO. UNDER INGEN OMSTÆNDIGHEDER ER HIKMICRO ANSVARLIG OVER FOR DIG FOR SÆRLIGE SKADER, HÆNDELIGE SKADER, FØLGESKADER ELLER INDIREKTE SKADER, INKL. BL.A., SKADER SOM FØLGE AF DRIFTSTAB, DRIFTSFORSTYRRELSER ELLER TAB AF DATA, BESKADIGELSE AF SYSTEMER ELLER TAB AF DOKUMENTATION, UANSET OM DET ER BASERET PÅ KONTRAKTBRUD, SKADEVOLDENDE HANDLINGER (HERUNDER UAGTSOMHED), PRODUKTANSVAR ELLER PÅ ANDEN MÅ DE I FORBINDELSE MED BRUGEN AF PRODUKTET, SELVOM HIKMICRO ER BLEVET UNDERRETTET OM MULIGHEDEN FOR SÅ DANNE SKADER.

DU ANERKENDER, AT INTERNETTET INDEHOLDER INDBYGGEDE SIKKERHEDSRISICI. HIKMICRO PÅTAGER SIG INTET ANSVAR FOR UNORMAL DRIFT, LÆKAGE AF PERSONLIGE OPLYSNINGER ELLER ANDRE SKADER SOM FØ LGE AF CYBERANGREB, HACKERANGREB, VIRUSANGREB ELLER ANDRE INTERNETSIKKERHEDSRISICI. HIKMICRO VIL DOG YDE EVENTUEL NØDVENDIG OG RETTIDIG TEKNISK SUPPORT. DU ERKLÆRER DIG INDFORSTÅET MED AT BRUGE PRODUKTET I OVERENSSTEMMELSE MED ALLE GÆLDENDE LOVE, OG DU ER ENEANSVARLIG FOR AT SIKRE, AT DIN BRUG OVERHOLDER AL GÆLDENDE LOVGIVNING. DU ER ISÆR ANSVARLIG FOR AT BRUGE PRODUKTET PÅ EN MÅDE, DER IKKE KRÆNKER TREDJEPARTERS RETTIGHEDER, HERUNDER, UDEN BEGRÆNSNINGER, RETTIGHEDER VEDRØRENDE OFFENTLIG OMTALE, INTELLEKTUELLE EJENDOMSRETTIGHEDER ELLER RETTIGHEDER VEDRØ RENDE DATABESKYTTELSE OG ANDRE RETTIGHEDER VEDRØRENDE PERSONLIGE OPLYSNINGER. DU MÅ IKKE BRUGE PRODUKTET TIL ULOVLIG JAGT PÅ DYR, INVASION AF PRIVATLIV ELLER ETHVERT ANDET FORMÅ L, DER ER ULOVLIGT ELLER I MODSTRID

MED DEN OFFENTLIGE INTERESSE. DU MÅ IKKE BRUGE PRODUKTET TIL FORBUDTE SLUTANVENDELSER, HERUNDER UDVIKLING ELLER FREMSTILLING AF MASSEØ DELÆ GGELSESVÅ BEN, UDVIKLING ELLER PRODUKTION AF KEMISKE ELLER BIOLOGISKE VÅ BEN, AKTIVITETER I DEN KONTEKST, DER ER KNYTTET TIL ATOMBOMBER ELLER USIKKERT REAKTORBRÆNDSEL, ELLER SOM STØTTE TIL OVERTRÆDELSE AF MENNESKERETTIGHEDER.

FØLG ALLE FORBUDDENE OG DE USÆDVANLIGE ADVARSLER I ALLE GÆLDENDE LOVE OG BESTEMMELSER, ISÆR DE LOKALE LOVE OG BESTEMMELSER OM SKYDEVÅBEN OG/ELLER JAGT. KONTROLLÉ R ALTID DE NATIONALE BESTEMMELSER OG FORORDNINGER, INDEN DU KØBER ELLER BRUGER PRODUKTET. LÆR MÆRKE TIL, AT DU MULIGVIS SKAL ANSØGE OM TILLADELSER, CERTIFIKATER OG/ELLER LICENSER, FØR DU KØBER, SÆLGER, MARKEDSFØRER OG/ELLER BRUGER PRODUKTET. HIKMICRO KAN IKKE PÅ DRAGES ANSVARET FOR EVT. ULOVLIGT ELLER FORKERT KØB ELLER SALG ELLER ULOVLIG ELLER FORKERT MARKEDSFØ RING OG SLUTANVENDELSER OG EVENTUELLE SÆRLIGE SKADER ELLER FØLGESKADER SAMT TILFÆLDIGE ELLER INDIREKTE SKADER SOM FØLGE DERAF.

I TILFÆLDE AF UOVERENSSTEMMELSE MELLEM VEJLEDNINGEN OG GÆLDENDE LOVGIVNING GÆLDER SIDSTNÆVNTE.

# Lovgivningsmæssige oplysninger

<span id="page-39-0"></span>Disse bestemmelser gælder kun for produkter, der er forsynet med det relevante mærke eller oplysninger.

### Erklæring om overensstemmelse med EU

Produktet og eventuelt medfølgende tilbehør er mærket "CE" og opfylder derfor de gældende harmoniserede europæiske standarder, der er anført i EU-direktiv 2014/30/EU (EMCD), EU-direktiv 2014/35/EU (LVD), EUdirektiv 2011/65/EU (RoHS) og EU-direktiv 2014/53/EU.

Hangzhou Microimage Software Co., Ltd. erklærer hermed, at enheden (se mæ rkaten) er i overensstemmelse med EU-direktiv 2014/53/EU. Den fulde ordlyd af erklæringen om overensstemmelse med EU kan findes på følgende internetadresse:

https://www.hikmicrotech.com/en/support/downloadcenter/declaration-of-conformity/

#### Frekvensbånd og strøm (for CE)

De nominelle grænser for frekvensbånd og sendeeffekt (udstrålet og/eller ledt) for dette radioudstyr er som følger:

Wi-Fi 2,4 GHz (2,4-2,4835 GHz), 20 dBm

For enheder uden medfølgende strømadapter skal du bruge en strømadapter fra en kvalificeret producent. Se de nærmere krav til strømforsyning i produktspecifikationerne.

For enheder uden et medfølgende batteri skal du bruge batterier fra en kvalificeret producent. Se de nærmere krav til batterier i produktspecifikationen.

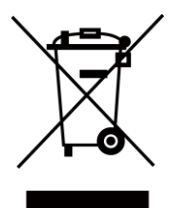

EU-direktiv 2012/19/EU (WEEE-direktivet): Produkter, der er mærket med dette symbol, kan ikke bortskaffes som almindeligt husholdningsaffald i EU. Med henblik på korrekt genbrug skal du aflevere produktet til din lokale leverandør ved køb af tilsvarende nyt udstyr eller aflevere det på et dertil indrettet indleveringssted. For yderligere oplysninger se: www.recyclethis.info.

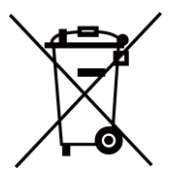

Direktiv 2006/66/EC som ændret ved 2013/56/EU (batteridirektivet): Dette produkt indeholder et batteri, som ikke kan bortskaffes sammen med almindeligt husholdningsaffald i EU. Find specifikke oplysninger om batteriet i produktdokumentationen. Batteriet er mærket med dette symbol, som kan indeholde bogstaver, der indikerer indhold af kadmium (Cd), bly (Pb) eller kviksølv (Hg). Med henblik på korrekt genbrug skal du aflevere batteriet til din leverandør eller til et dertil indrettet indleveringssted. For yderligere oplysninger se: www.recyclethis.info.

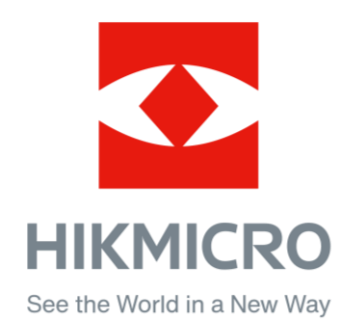

Hikmicro Hunting.Global

C Hikmicro Hunting.Global

HIKMICRO Outdoor

in HIKMICRO

www.hikmicrotech.com

⊠ support@hikmicrotech.com

UD36350B